## <span id="page-0-0"></span>**How to use the Landing Page Wizard to create a new category for content**

Out of the box, your site will come with landing pages set up for the top-level categories you've selected during the content planning phase (see: [Step 1:](http://webkb.audubon.org/pages/viewpage.action?pageId=1474564)  [Planning your content migration with the content spreadsheet](http://webkb.audubon.org/pages/viewpage.action?pageId=1474564)).

But if you want to create [landing pages](http://webkb.audubon.org/display/SWKB/A+guide+to+all+your+site%27s+Content+Types) for a second-level content category, or for a new campaign or program at any point down the road, you'll use the landing page wizard's step-by-step process.

Note: only use the Landing Page Wizard to create pages that don't currently exist. To edit an existing landing page, see: linklink to editing existing landing page

### **Instructions**

To start, In the Content menu, select "Add content -> Landing Page Wizard"

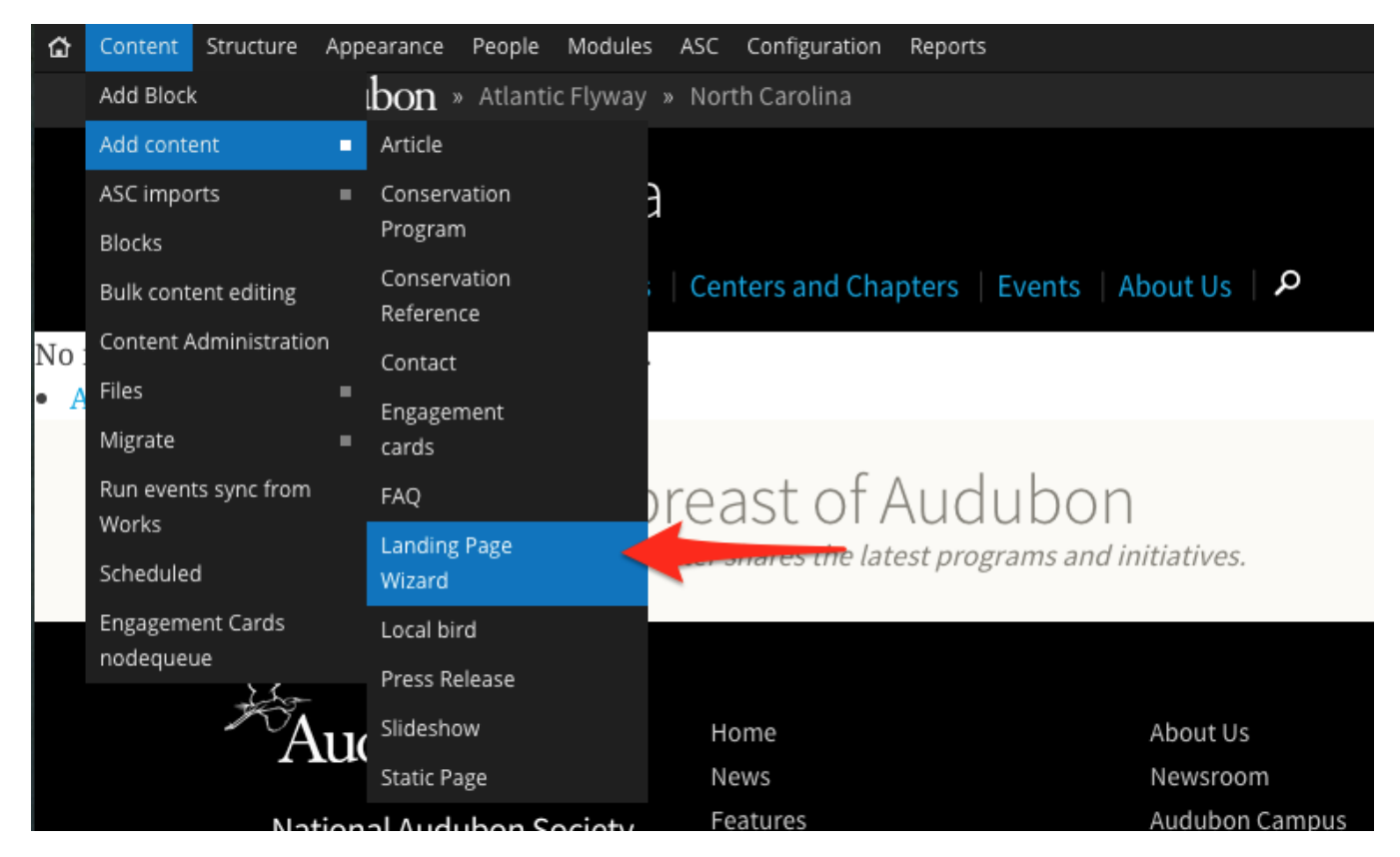

The landing page wizard is divided into a series of steps:

**Step 1: Title and Subtitle** Type a title for the landing page (this will display on the page itself). You can also add a subtitle, which will appear under the title if you do not add a Hero image to this page.

**Step 1: Category** In almost all cases, you will use the landing page wizard to create a landing page for a category that does not yet exist. So select "Create a new category" here and type in the category's name. Remember, if you want to edit an existing landing page, you don't need to use the landing page wizard (linklink editing an existing landing page

Title \*

**Get Outside** 

Subtitle

An optional page description goes here.

○ Create a new Category<br>⊙ Build a new landing page for existing Category

Referenced Term

Get Outside (51)

Save & Go Next

Step 2: Menu placement If you'd like for this landing page to be in your site's menu, click "Provide menu link." Select a Parent for this menu link in the drop-down that appears. In almost every case, you can leave the contents of the Override URL field alone.

 $\circlearrowright$ 

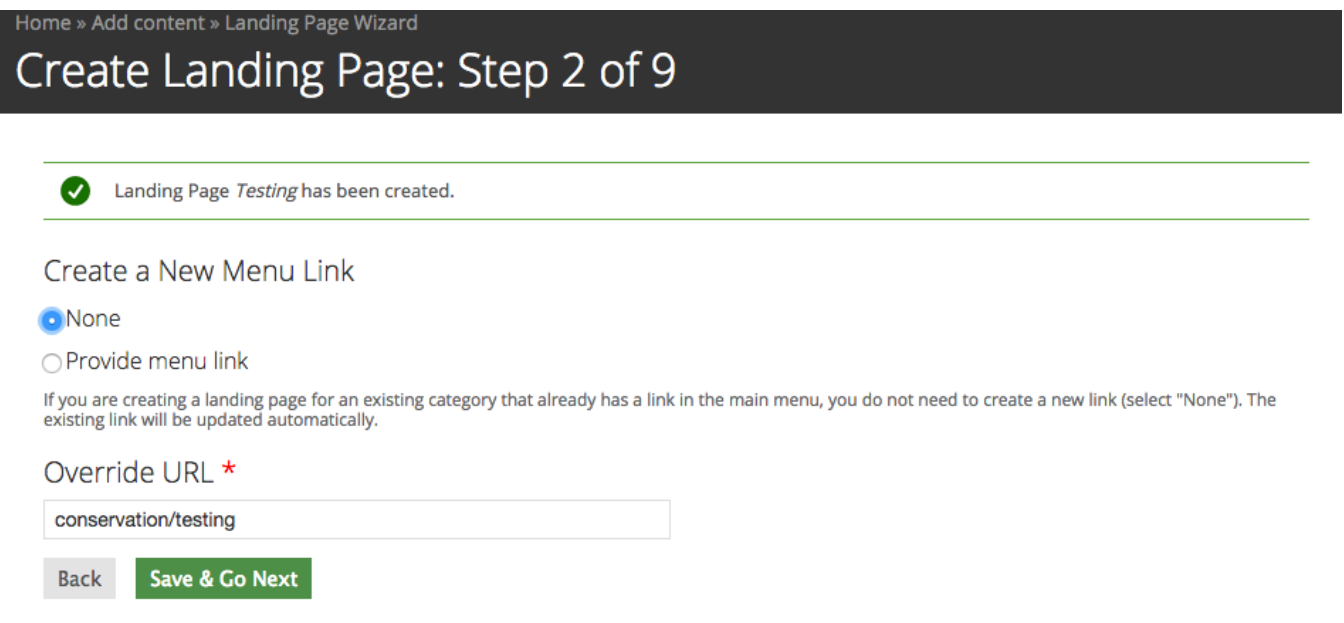

Step 3: Hero Image If you'd like the landing page to have a big Hero image, choose it here. You'll also be asked to fill in a title and a subtitle, (which will appear overlaid on the image). Optionally, if you want to use the Hero area to link to a another page on your site, you can fill in the "Link title to URL" field<br>with the full URL of the desired page. Also, you can control the color of the subtitle and title to match your image.

# Create Landing Page: Step 3 of 9

Hero Image

 $\bigcirc$  None

• Select image

Title

**Get Outside** 

Link title to URL

### Subtitle

### Image

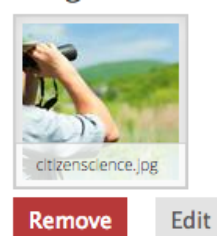

Click "Browse" to locate the file on your computer or in the site's File Library.

## Text color mode

**O** Dark

### $\bigcirc$  Light

You can choose if the image you uploaded is dark or light so that proper font styles were applied to any text content visible on that image.

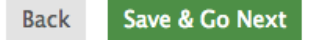

Step 4: Intro Section: If you'd like to include a few paragraphs of introduction on the landing page, click "Provide text" and enter it into the box that appears. This is just like any other Body text field, so you can add inline links, images, etc, if you wish.

# Create Landing Page: Step 4 of 9

### Intro section

 $\bigcirc$  None

#### **O** Provide text

An optional intro section will sit at the top of the page underneath its title or hero image. It can consist of 2 to 3 paragraphs, links, and/or embedded images.<br>It should be used to introduce your readers to the topic of

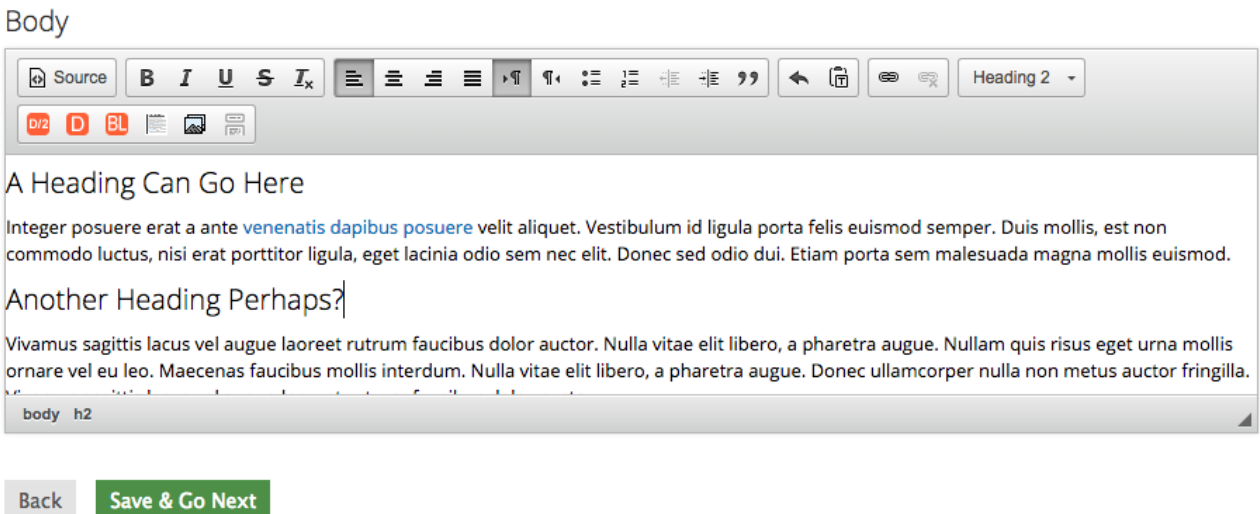

Step 5: Editorial Cards: Editorial cards are the primary way to add links to other pages to a landing page. You can select multiple sections of cards, and also choose between a row of two large cards, three medium cards, or four small cards.

**Editorial Cards** 

 $\bigcirc$  No

#### Add Editorial Cards

Editorial cards should be used to link to the page's main contents. They must be updated manually, so if you expect to be publishing lots of content to this<br>page, use a News Stream instead (in Step 8).

### How many sections of Editorial cards you need?

 $2 \div$ 

 $\overline{\phantom{a}}$  Editorial Cards 1  $\overline{\phantom{a}}$ ◯ standard 2X **o** standard 3X ◯ standard 4X -Editorial Cards 2-

**o** standard 2X ◯ standard 3X ◯ standard 4X

Order of Editorial Cards could be changed after completing all steps.

**Back** Save & Edit cards

Step 5.1: Once you've selected how many rows of editorial cards you want (and which kinds), you'll be asked to fill them. Each type of editorial card has slightly different fields. If you don't have all the content ready y fill them in later.

# Create Landing Page: Step 5.1 of 9

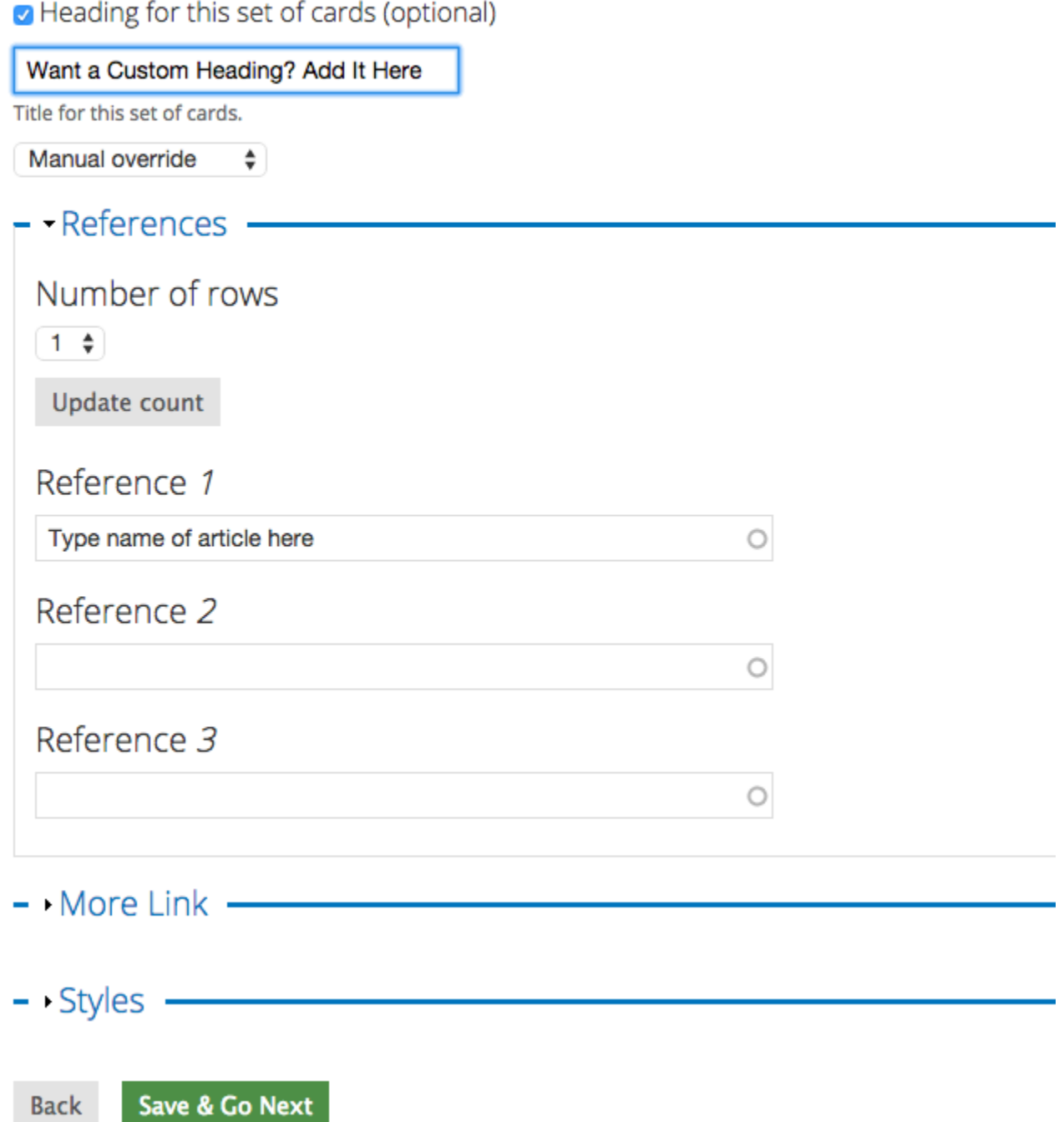

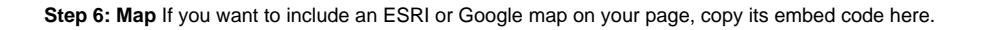

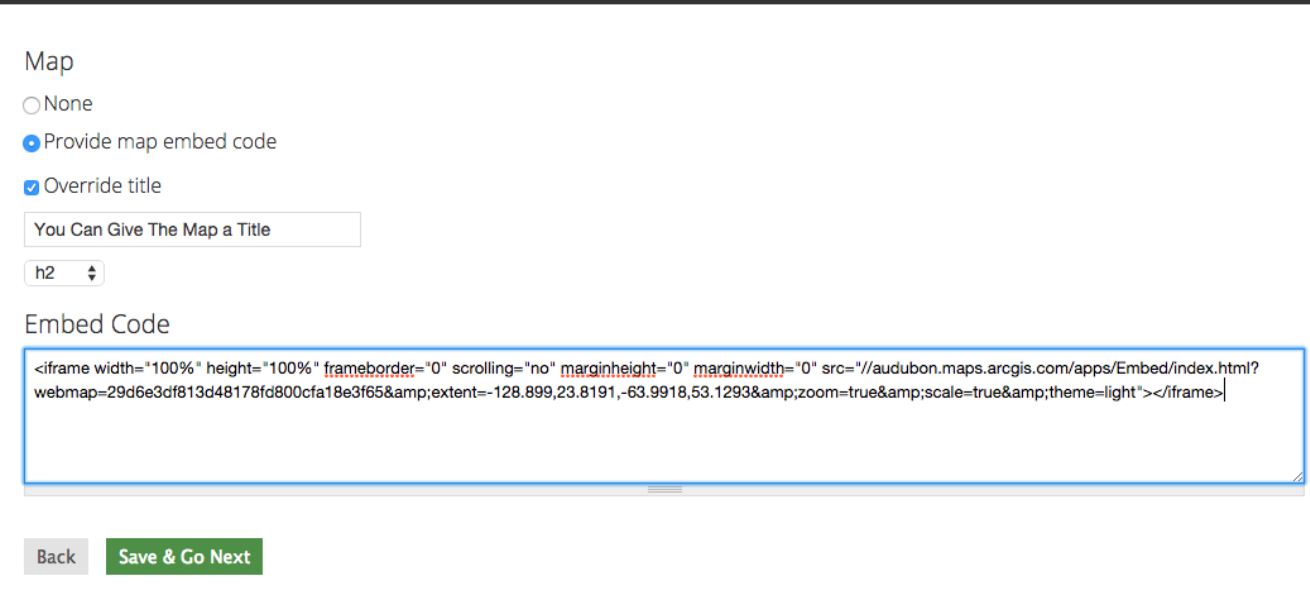

**Step 7: Video** Videos work similar to maps—you can paste in a Youtube, Vimeo, or any other video embed code to include it on the landing page. Note: all videos that appear on our site must be hosted on a service that allows for embedding (such as YouTube)

Hint: To make sure the video fills the entire landing page area, change whatever numbers can be found in the width="XXX" and height="XXX" parts of the tag with "100%" (see below)

### Home » Add content » Landing Page Wizard

# Create Landing Page: Step 7 of 9

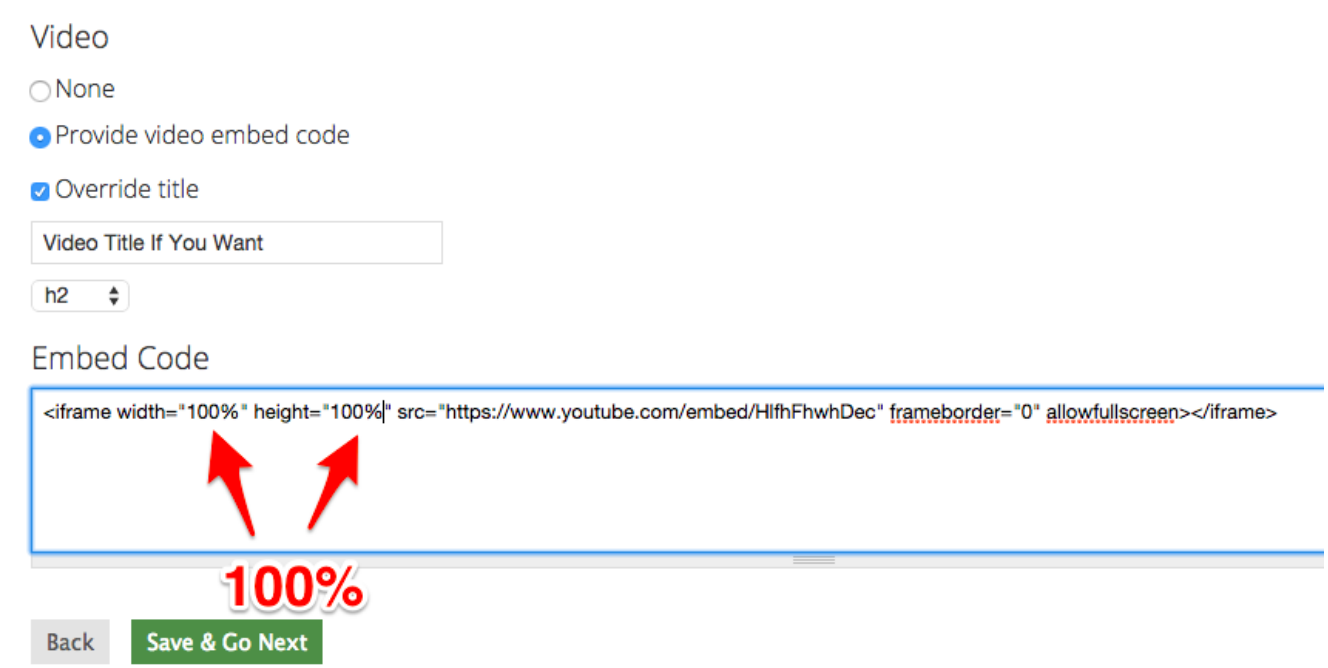

Step 8: New Stream If you'd like to include a stream of every page or article associated with this landing page's category, select Yes. This is useful for Categories that will have frequent content updates, because a News Stream automatically updates with the article or page most recently added to the category. (As opposed to editorial cards, which you have to always change manually).

## Home » Add content » Landing Page Wizard Create Landing Page: Step 8 of 9

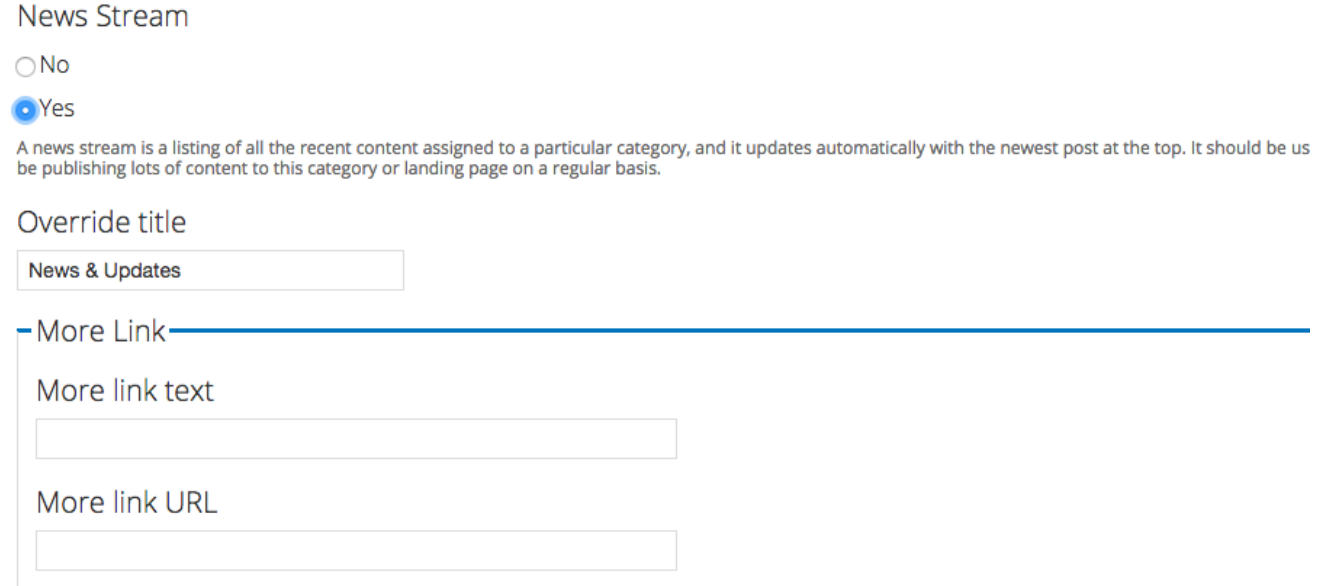

**Step 9: Bird Cards** You can add bird cards to the page to link to the National bird guide. You can choose to display them in a grid (default), or in a single row that users can scroll through (by checking the box). Just type the name of the birds you want to add.

## **Bird Cards**

 $\bigcirc$  None

Add Bird Cards

### Override title

Select this option to give this grid of bird cards a heading.

**Priority Birds** 

### Display Bird Cards in a Single Row

Check to display this set of bird cards in a single, scrollable row. If unchecked, all the cards you select will be displayed in a grid on the page.

### Number of cards

 $\overline{4}$ 

Update

### $-$  References  $-$

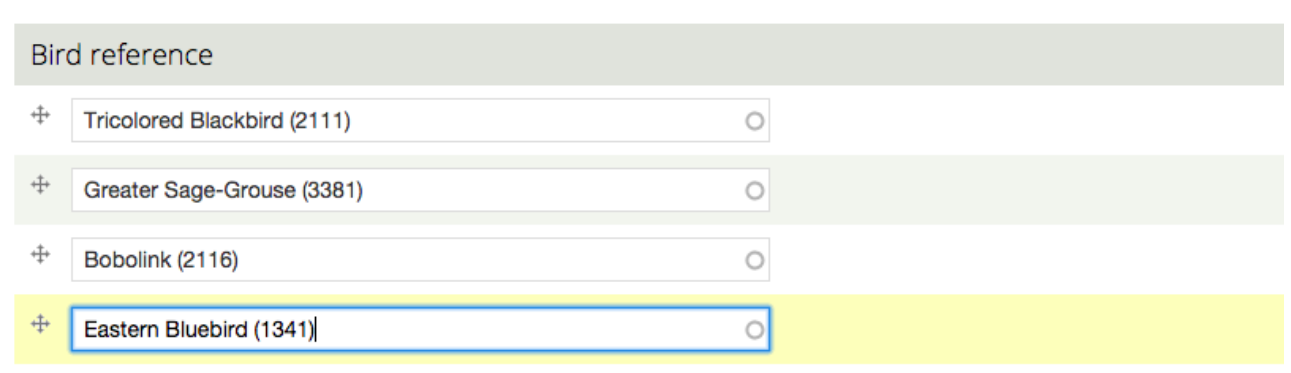

Then Finish and you're done!

### Related articles

- [How to load Events for your Events Calendar via Audubon Works](http://webkb.audubon.org/display/SWKB/How+to+load+Events+for+your+Events+Calendar+via+Audubon+Works)
- [How to syndicate content from the National site \(or any other site\)](http://webkb.audubon.org/pages/viewpage.action?pageId=361632)
- [How to use the Landing Page Wizard to create a new category for content](#page-0-0)